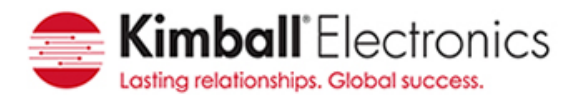

# **Kimball Electronics File Transfer Portal Users Guide**

1. To access the portal go to https://files.kimballelectronics.com/Portal and logon as indicated below.

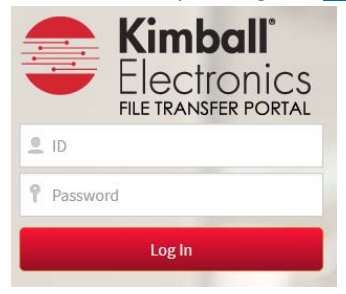

# *a. Customer user:*

- i. Enter in your email address as the userID and password provided.
- ii. At  $1<sup>st</sup>$  logon you will want to change the password to something that you will remember.
- *b. Kimball user:* 
	- i. Enter in your Kimball network userID and password.
- 2. You will be logged into your Home directory. If files have been uploaded you will see them displayed and if not you will have a blank screen as shown below.

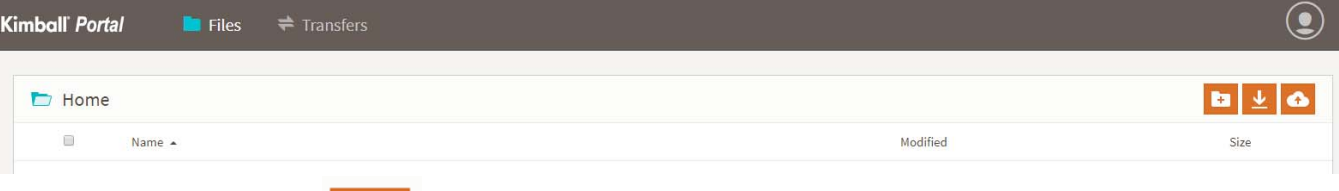

- 3. To **upload** a file(s) click the **button**.
- 4. Navigate to the file(s) you want to upload and drop them in the window or click the Browse button.

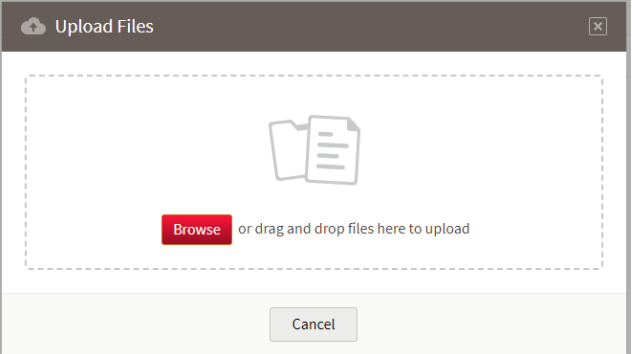

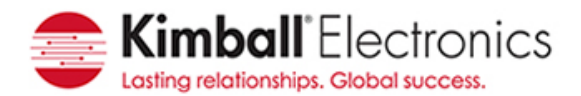

When the upload is completed you will see the files highlighted in green. Click Done.

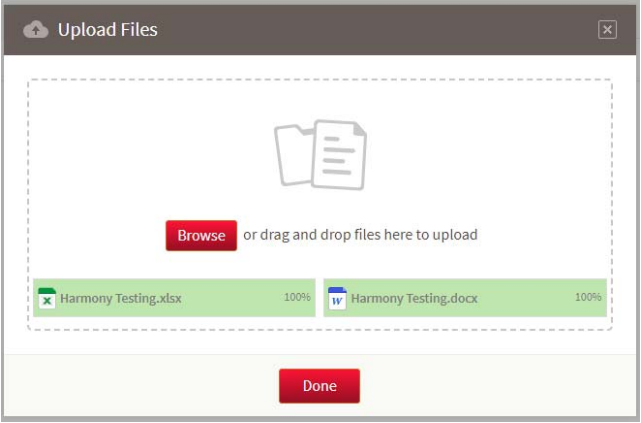

5. The uploaded file will then appear in your Home location.

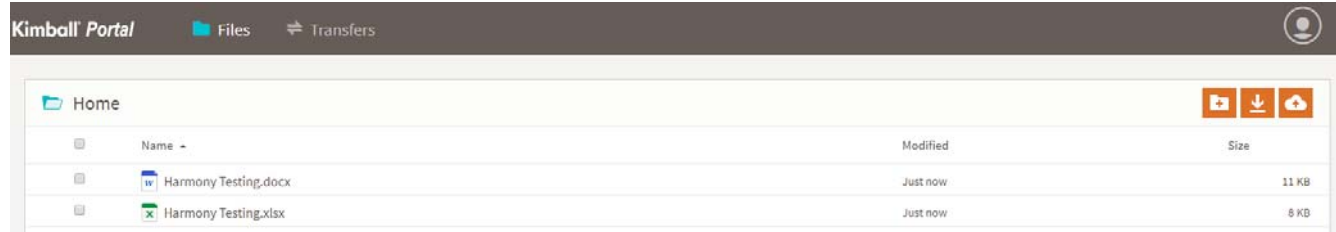

6. To **download all files**, click the check box indicated by the yellow highlight.

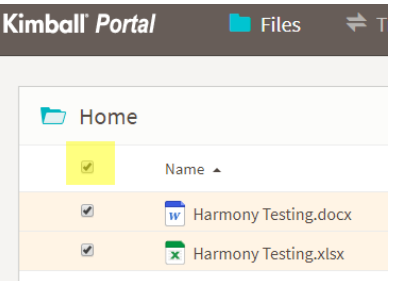

To **download an individual file** click the check box next to the file you are wanting to download.

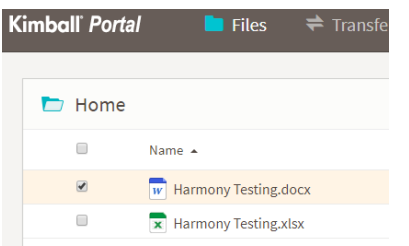

When you have the file(s) identified click the **button to start the download process.** If downloading an individual file that file will be download. If downloading multiple files, Harmony creates a .ZIP and downloads that file. Those files then can be extracted.

> Page 2 of 7 File Transfer Portal Users Guide Revision: A - Revision Date: 12/08/2017 http://www.kimballelectronics.com

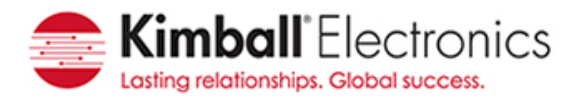

7. To **deleted ALL files or folders**, click the check box indicated by the yellow highlight.

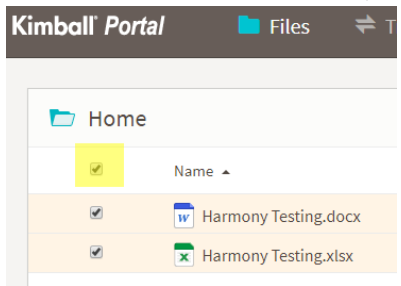

To **delete an individual file** click the check box next to the file you are wanting to delete.<br>Kimball *Portal* **Example 1** Files  $\Rightarrow$  Transfe

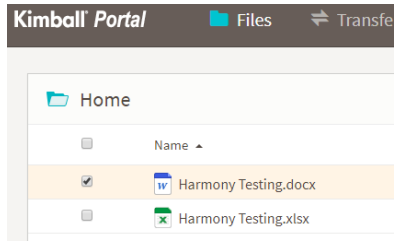

When you have the file(s) identified click the **button to start the deletion process.** Click Delete.

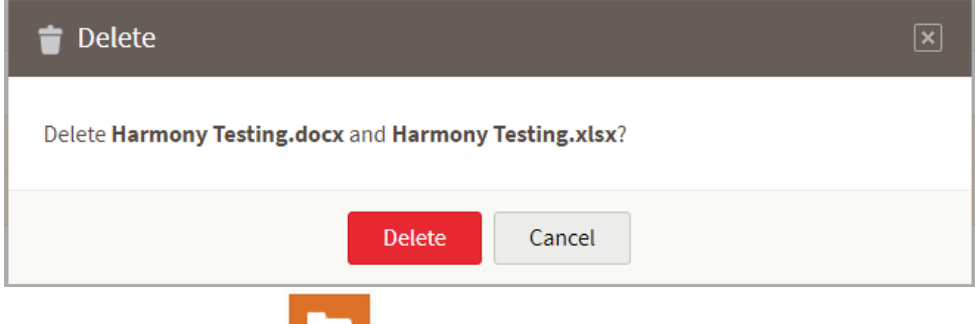

8. To **create a folder** click **button.** Enter in the foler name and click Create.

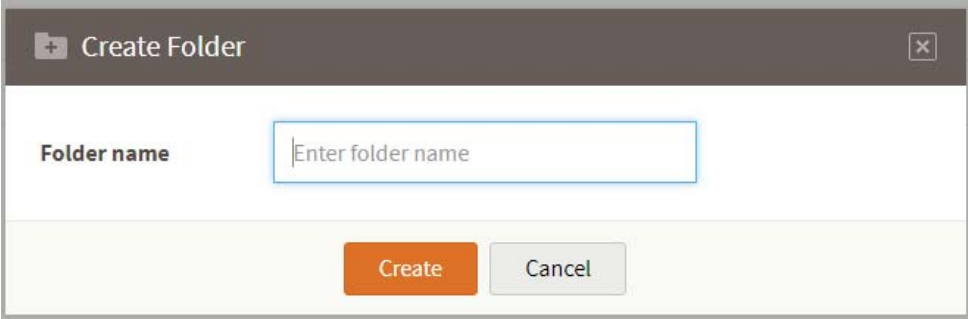

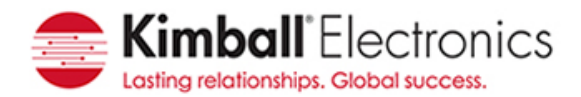

The newly created folder will now appear in your Home location.

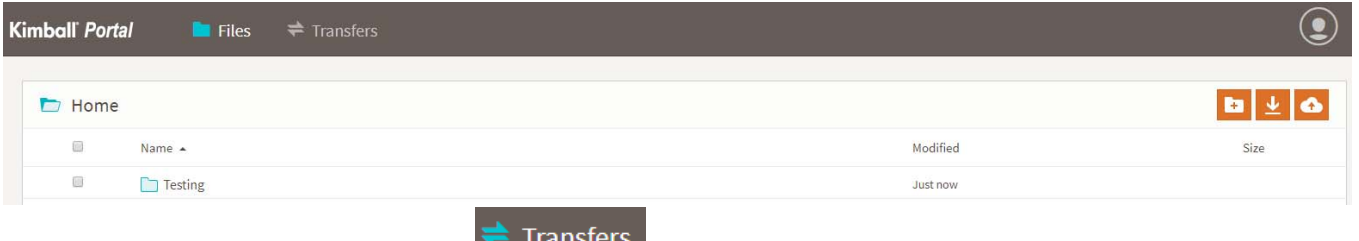

9. To view your portal activity click on the **EXT HALLO FRANCE TRANSFER LINE.** To return to the upload/download area

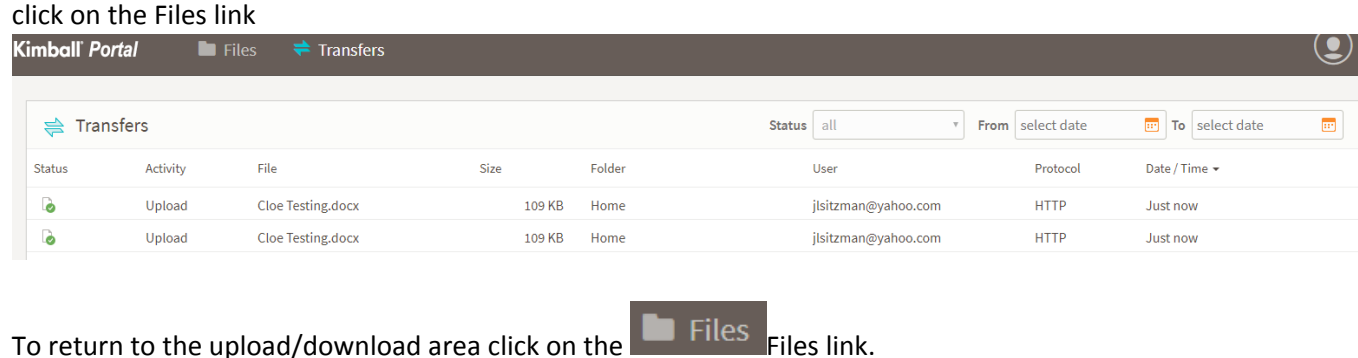

10. *Note: This item DOES NOT apply to Kimball employees.* Your password will expired every 120 days. To **create a new password** click Password as shown in the image below.

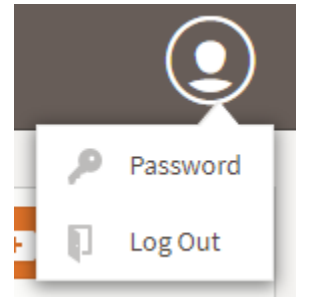

Enter in your curent, and then enter in a new password based on the criteria identified. Click Save.

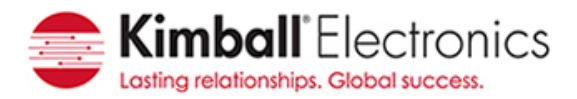

#### Passwords must meet the following criteria:

- 8 or more characters
- Cannot include user ID
- $\bullet$  1 number (0-9)

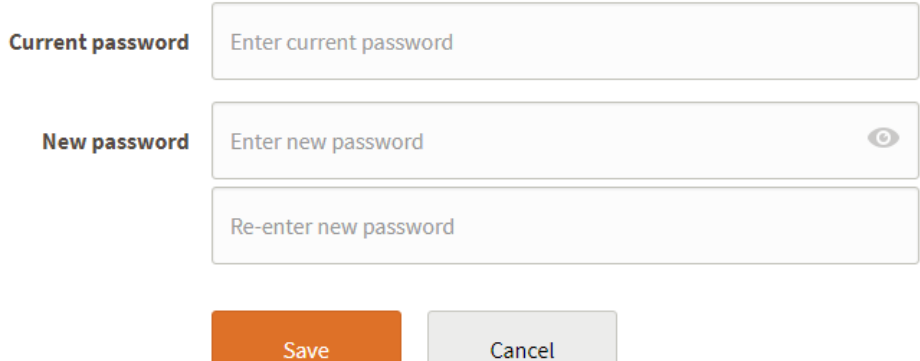

**Contract** 

11. To Log Out click Log Out as shown in the image below.

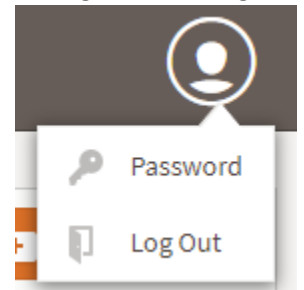

12. If you **forgot your password,** click Forgot your password? as shown below in the yellow highlighted area.

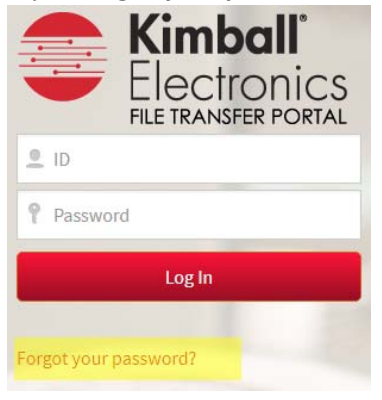

*a. Customer user:*

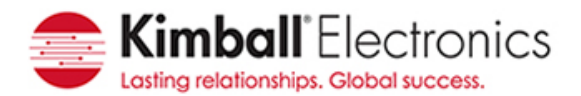

i. Enter in your email address as the userID and password provided. Click Send

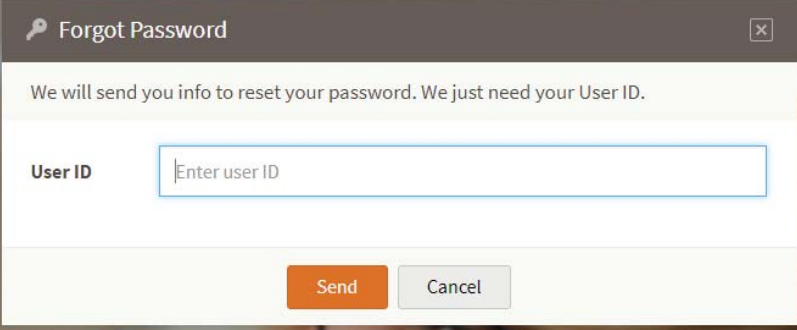

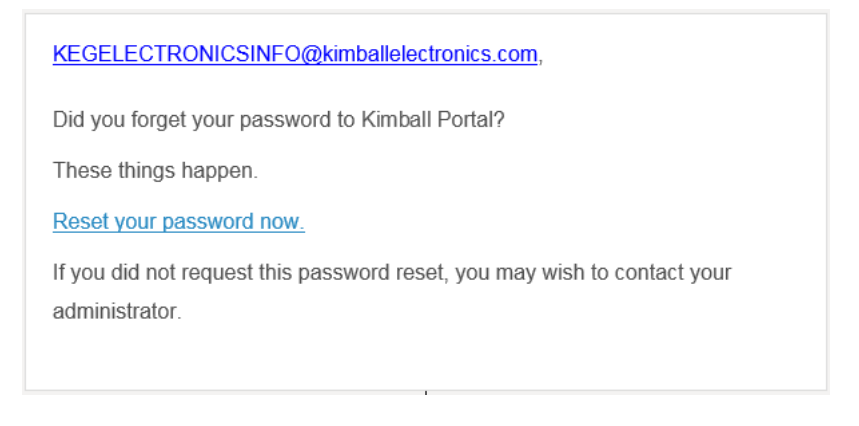

Click Reset your password now. Enter in a new password based on the criteria identified. Click Save.

#### Passwords must meet the following criteria:

- · 8 or more characters
- Cannot include user ID
- 1 number (0-9)

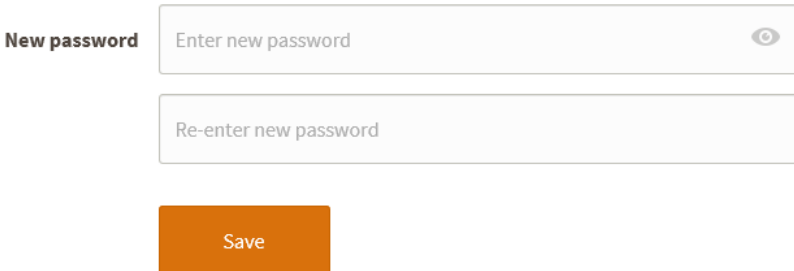

### *b. Kimball user:*

i. Kimball users will need to use their password management process. *DO NOT click* Forgot your password. You will receive this message if you click that link.

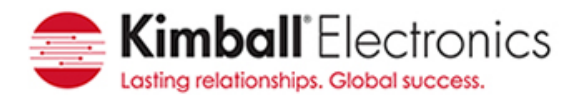

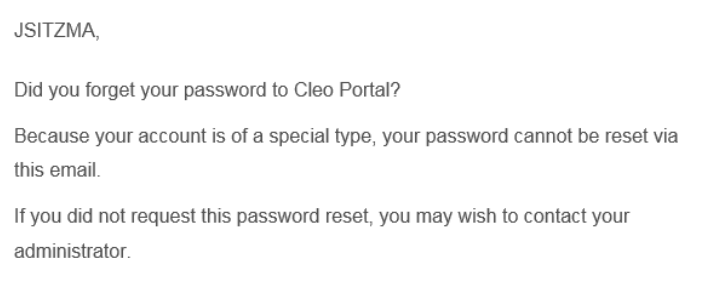

13. User account is Locked out after 3 failed attempts. You will receive an email indicating you have been locked out. You can try again after 15 minutes or click Reset your password now to create a new password.

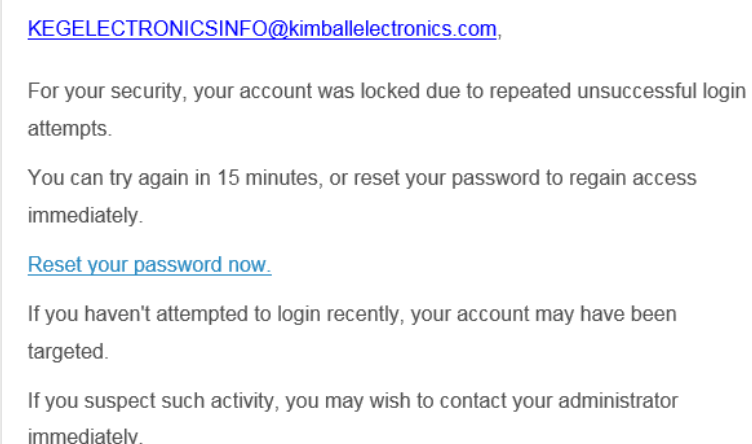

# Enter in a new password based on the criteria identified. Click Save.

# Passwords must meet the following criteria:

- · 8 or more characters
- · Cannot include user ID
- $\cdot$  1 number (0-9)

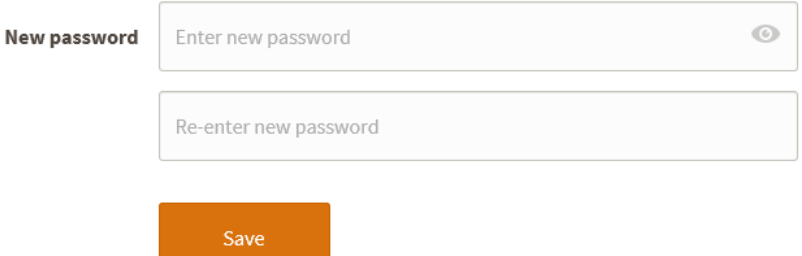

14. Click here to view the latest revision level of document.

Page 7 of 7 File Transfer Portal Users Guide Revision: A - Revision Date: 12/08/2017 http://www.kimballelectronics.com